## **Must-Have Wikimedia Commons Gadgets to Enhance Your Editing Experience**

Facebook: @WikiWorldHeritage

www.wikiworldheritage.org email:contact@wikiwordheritage.org

Twitter: @WWH\_UG

Ksour of Tunisia - By Yamen - Own work, CC BY-SA 4.0

**Wiki World Heritage** User Group is a Wikimedia affiliate initiated by wikimedians interested in the documentation of UNESCO World Heritage around the world through Wikimedia projects.

It was officially recognized by the Wikimedia Affiliates Committee on 22 October 2020.

#### *Goals:*

- Ensuring the full coverage of World Heritage on Wikimedia projects
- Catalyzing dynamic synergies around World Heritage

#### *Approach*:

We design and implement our projects through a fully collaborative approach, through partnering with local Wikimedia affiliates or/and relevant organizations in the target countries.

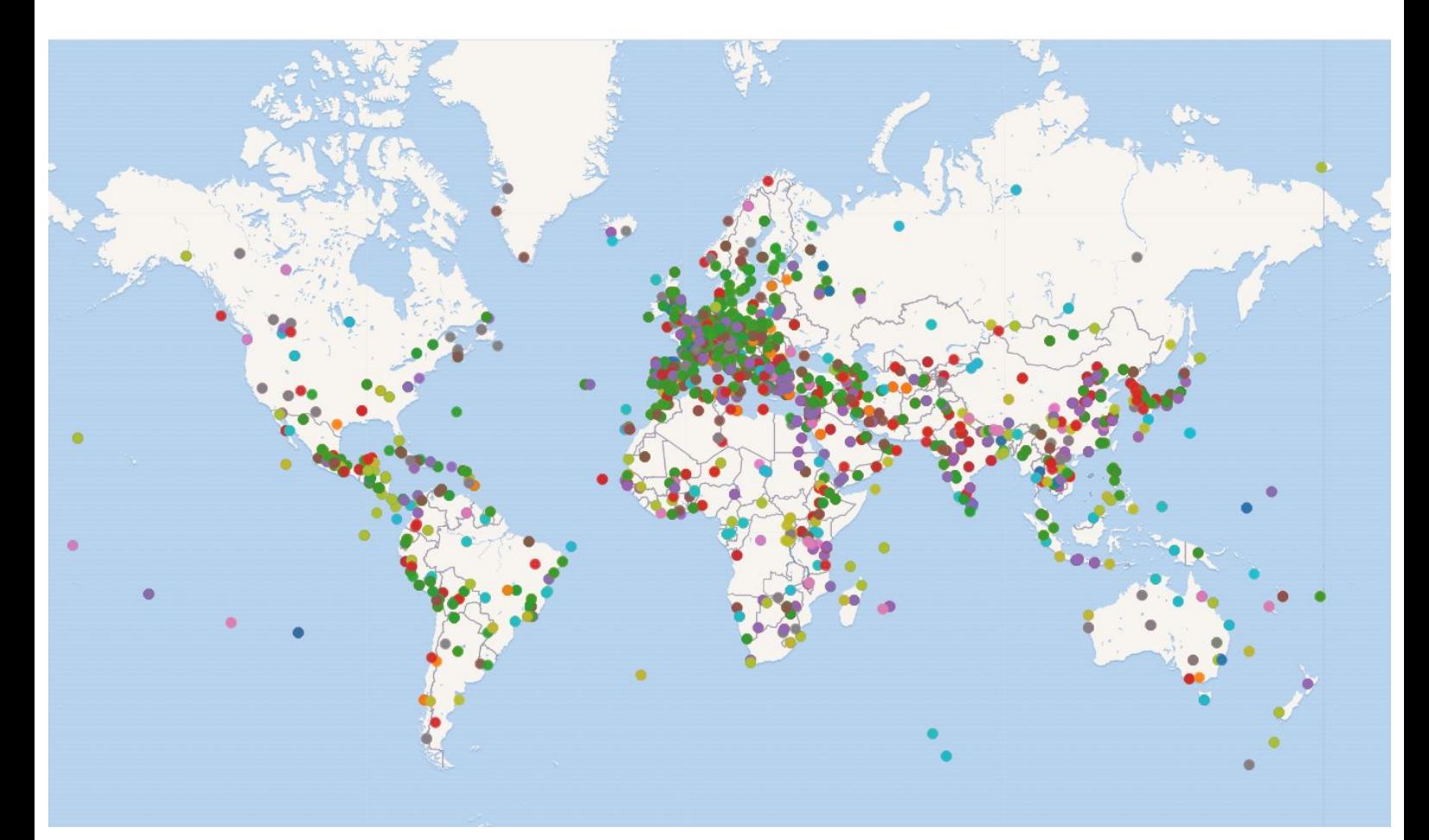

Map of World Heritage site colour coded by UNESCO inclusion criteria generated using the [Wikidata Query Service](https://w.wiki/4Gym)

## **Must-Have Wikimedia Commons Gadgets to Enhance Your Editing Experience**

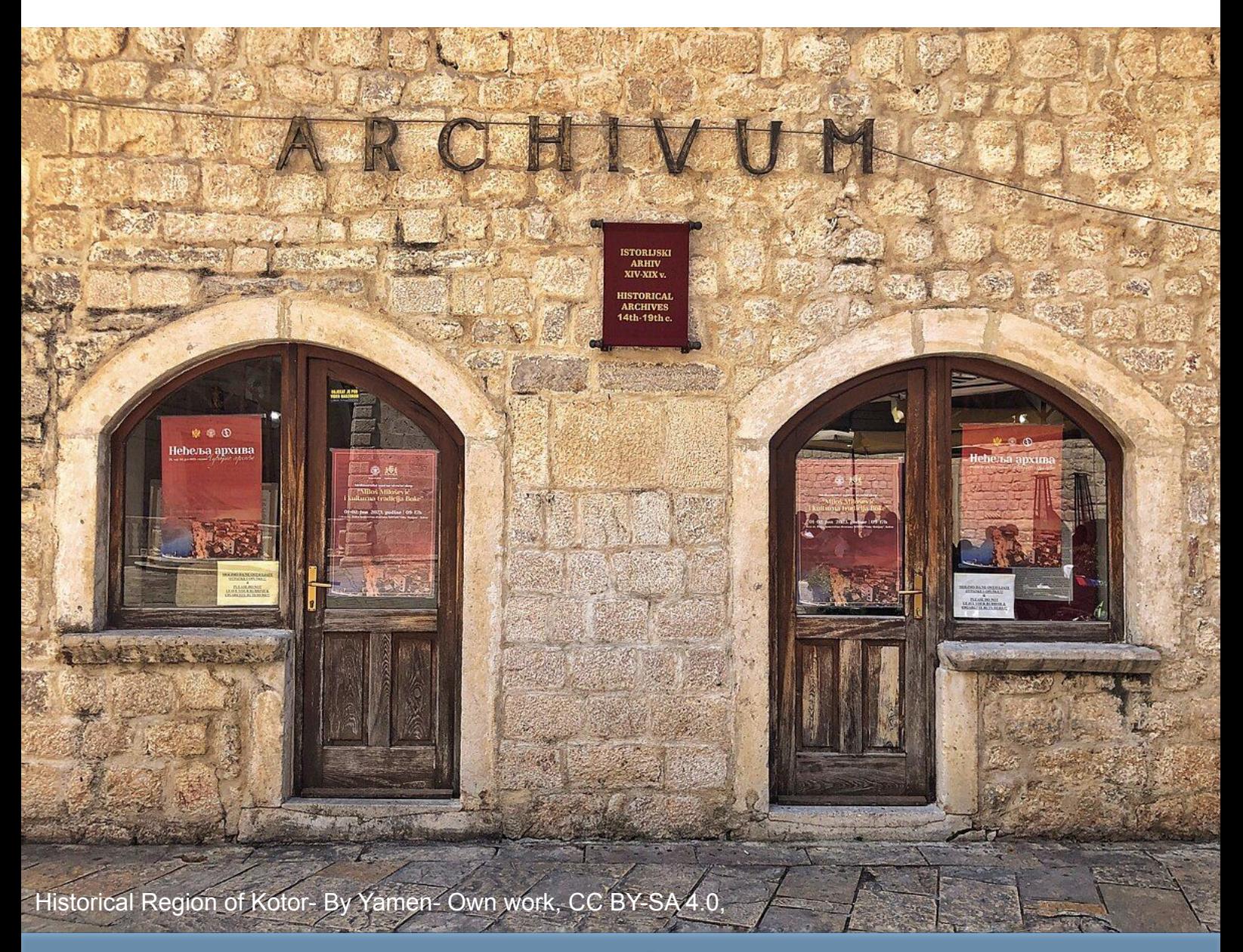

**[Wikimedia Commons](https://commons.wikimedia.org/wiki/Main_Page)** is a media file repository that is part of the Wikimedia Foundation's projects. Wikimedia Commons provides a central repository for freely licensed images, sound, and other media files that can be used by anyone for various purposes, including in Wikimedia projects like Wikipedia. It serves as a shared resource for the humanity to access and use free media content.

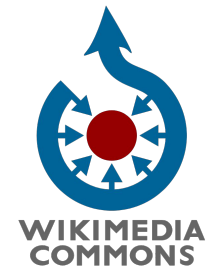

**Wikimedia Commons** offers various gadgets that users can install to enhance their experience and facilitate tasks on the platform. These gadgets are often designed to improve usability, provide additional features, or streamline certain processes for contributors and editors. Users can customize their experience by enabling or disabling these gadgets based on their preferences and needs. These tools contribute to the overall efficiency and functionality of Wikimedia Commons for its community of users.

To utilize these gadgets, logged-in users need to click on the "[Preferences"](https://commons.wikimedia.org/wiki/Special:Preferences#mw-prefsection-gadgets) link at the top of the page and navigate to the "Gadgets" tab.

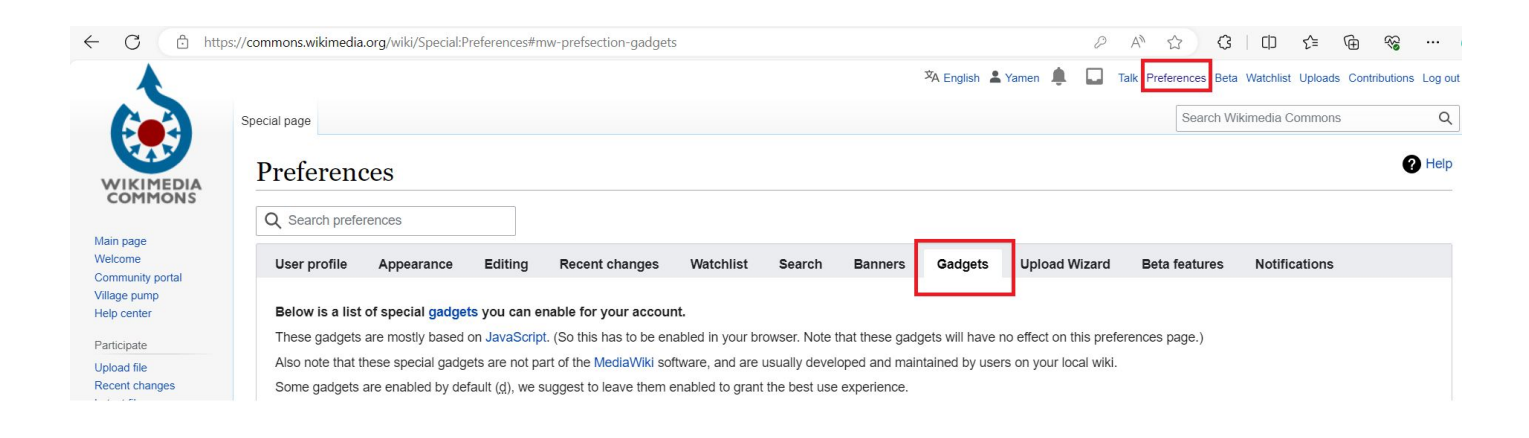

Here are some must-have gadgets that can significantly enhance your editing workflow on Commons.

#### **1: RotateLink**

#### **Link: [RotateLink](https://commons.wikimedia.org/wiki/Help:RotateLink)**

The **RotateLink** gadget simplifies the process of correcting image orientation. By adding a "request rotation" link ( $\bullet$  request rotation) below images, users can easily request a correction for images in the wrong orientation. The system efficiently handles most rotations through Rotatebot, ensuring a quick turnaround.

The gadget is available under the category **"Interface: Files and categories"**.

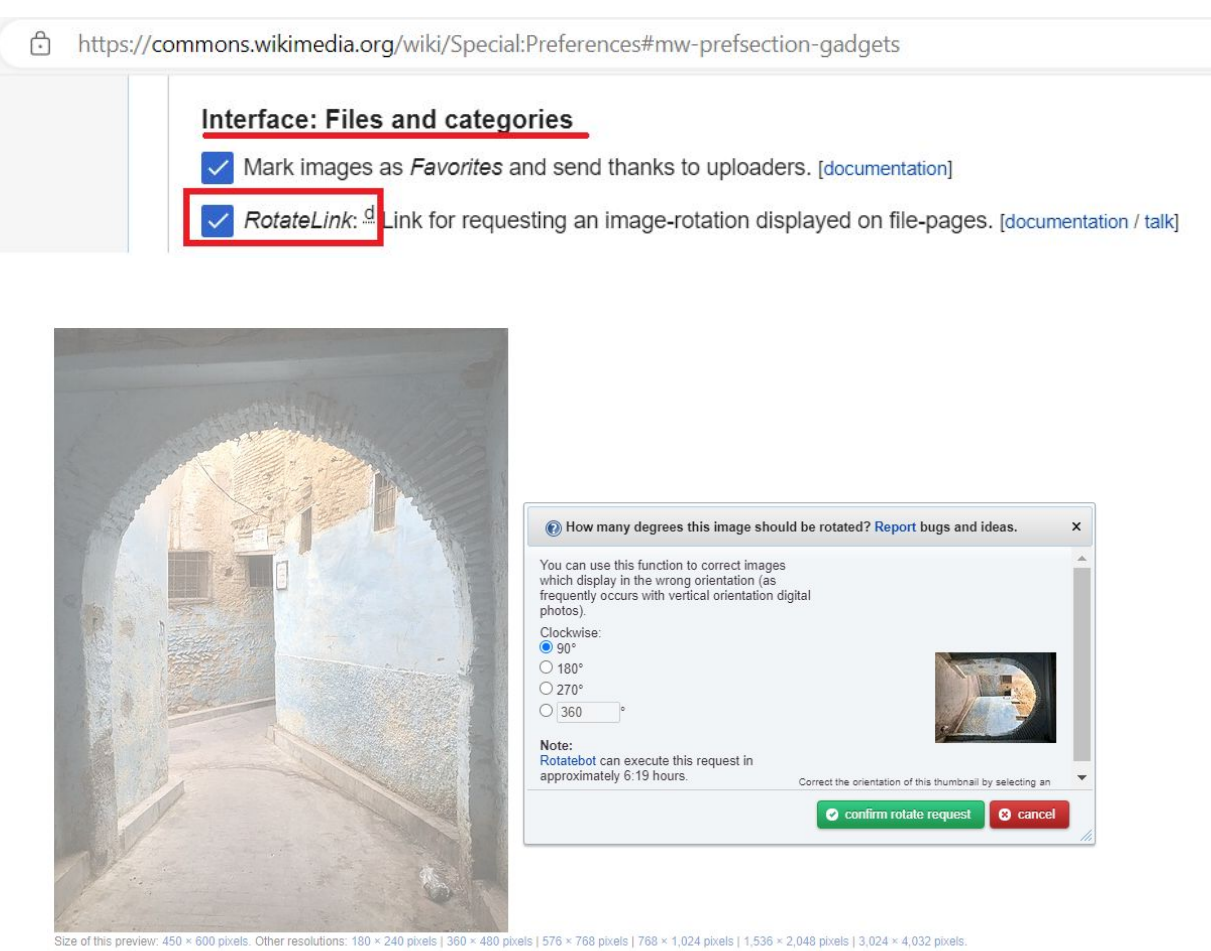

Add a note Help

Original file (3,024 x 4,032 pixels, file size: 3.53 MB, MIME type: image/ipeg); (@request rotation); ZoomViewer

## **2: Gadget-HotCat**

#### **Link: [Gadget-HotCat](https://commons.wikimedia.org/wiki/Help:Gadget-HotCat)**

**HotCat** is a powerful JavaScript extension that enhances the category bar's functionality. It provides quick links to remove, change, or add categories, making category management more efficient. You can activate HotCat in the "Gadgets" tab of your Special:Preferences.

The gadget is available under the category **"Tools for categories"**.

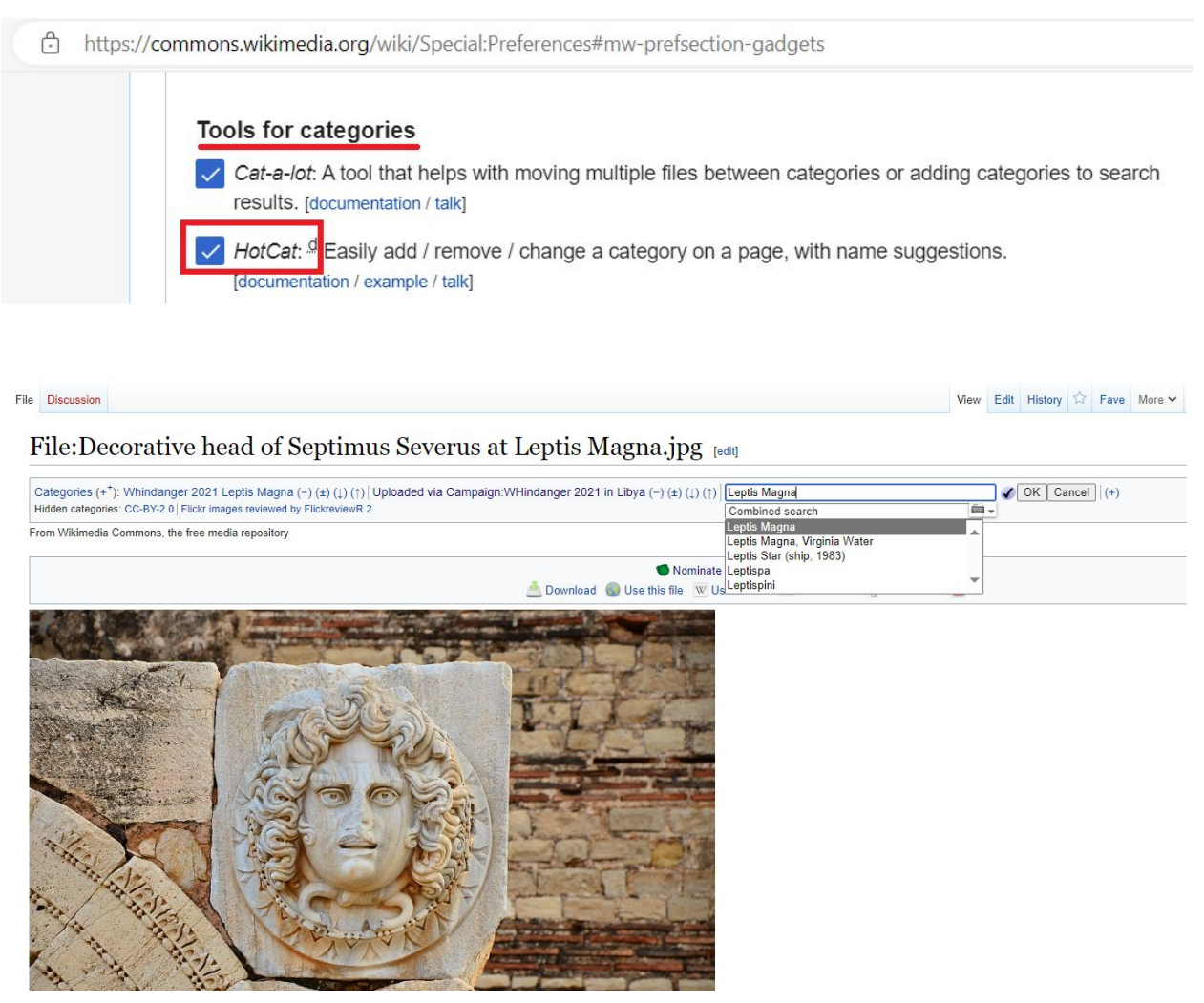

Decorative head of Septimus Severus at Leptis Magna By Ben Sutherland CC-BY-2.0

## **3: CropTool**

#### **Link: [CropTool](https://commons.wikimedia.org/wiki/Commons:CropTool)**

For precise image cropping at Wikimedia Commons and other Wikimedia sites, **CropTool** is indispensable. It supports various file formats, including JPEG, PNG, TIFF, and GIF, and can extract single pages from **DJVU** and PDF files for cropping. This tool is a game-changer for enhancing and refining images.

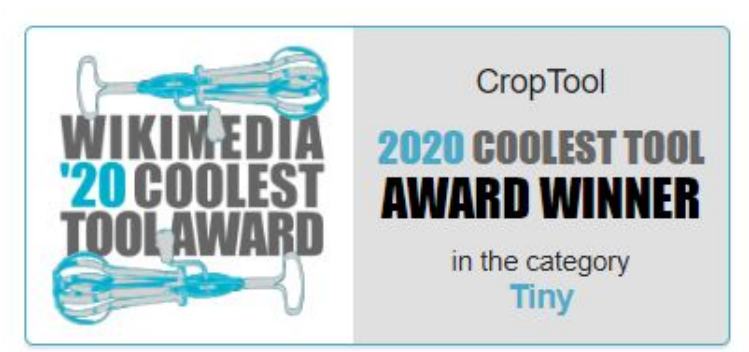

Square Coolest Tool Award 2020 logo by BDavis (WMF), JHernandez (WMF) CC-BY-SA-4.0

The gadget is available under the category **"Interface: Editing and uploads"**.

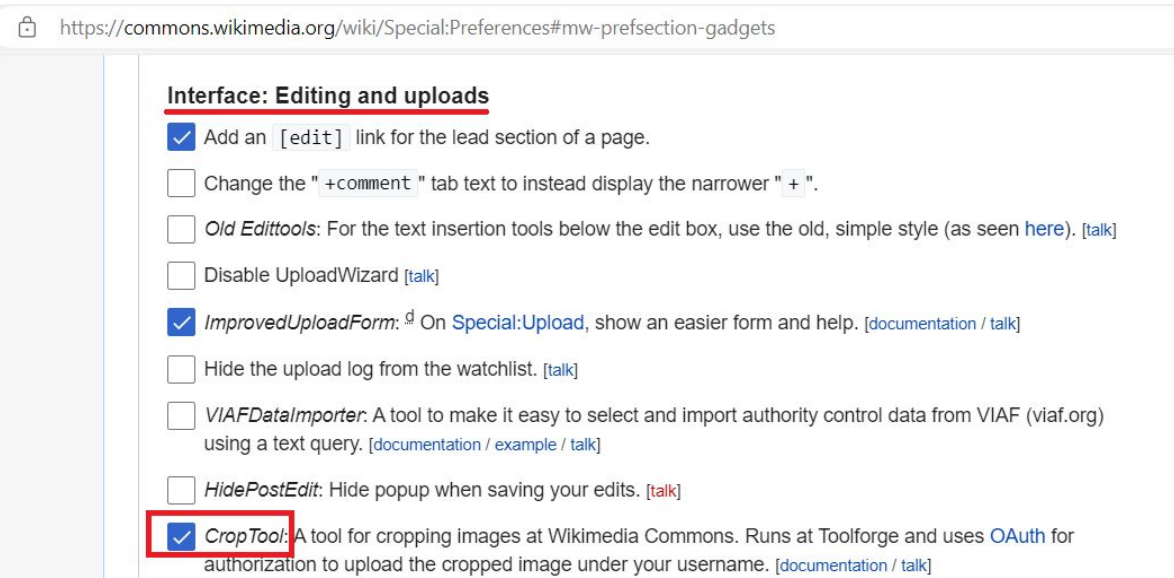

## **3: CropTool**

Upon activation a link will be added to the left-hand side menu and will be visible when a photo or a pdf file is displayed.

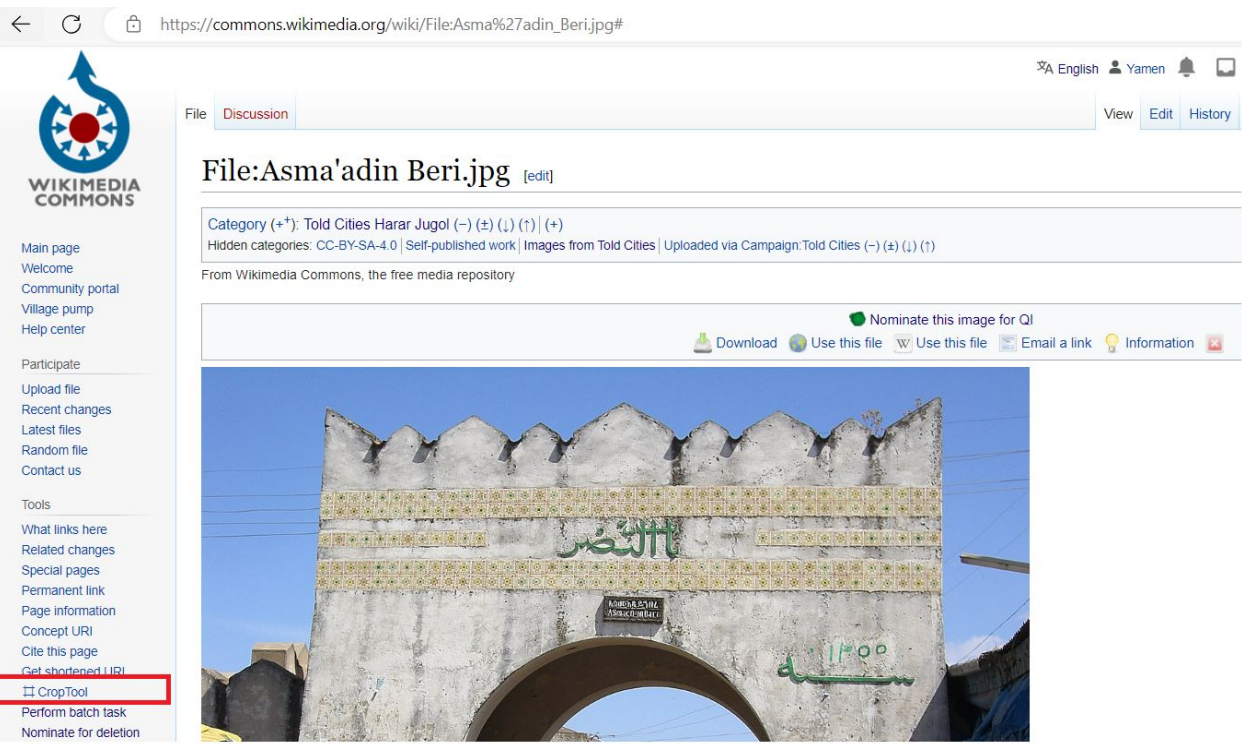

Gate of Asma'adin Harari By User:Bikoadem CC-BY-SA-4.0

To use **CropTool**, you need to authorize it to use your Wikimedia Commons account using [OAuth](https://www.mediawiki.org/wiki/Help:OAuth).

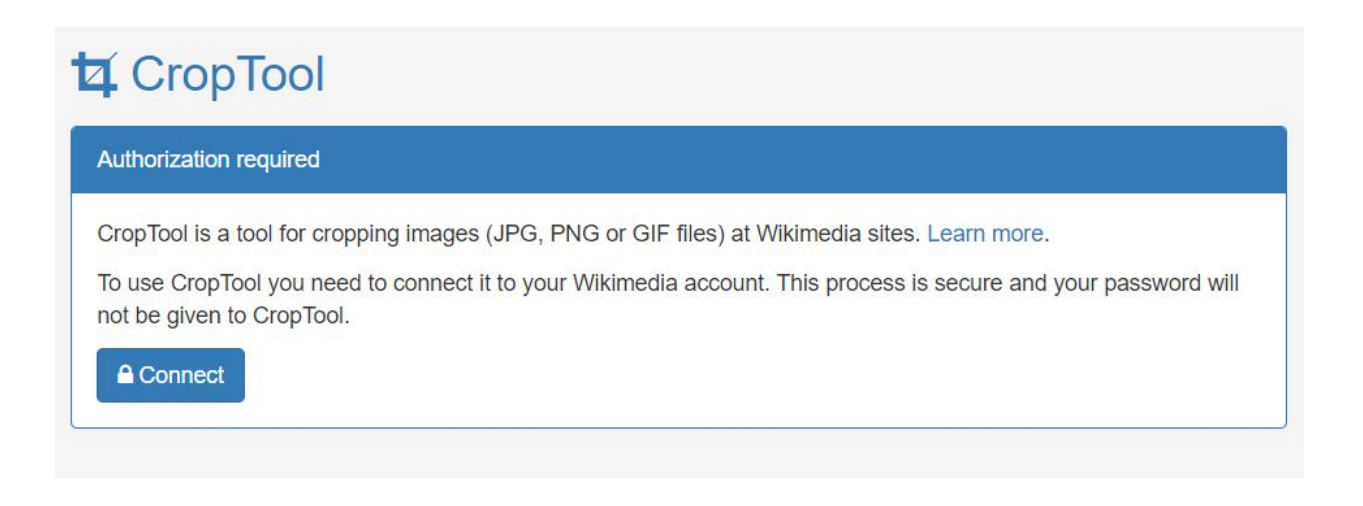

## **3: CropTool**

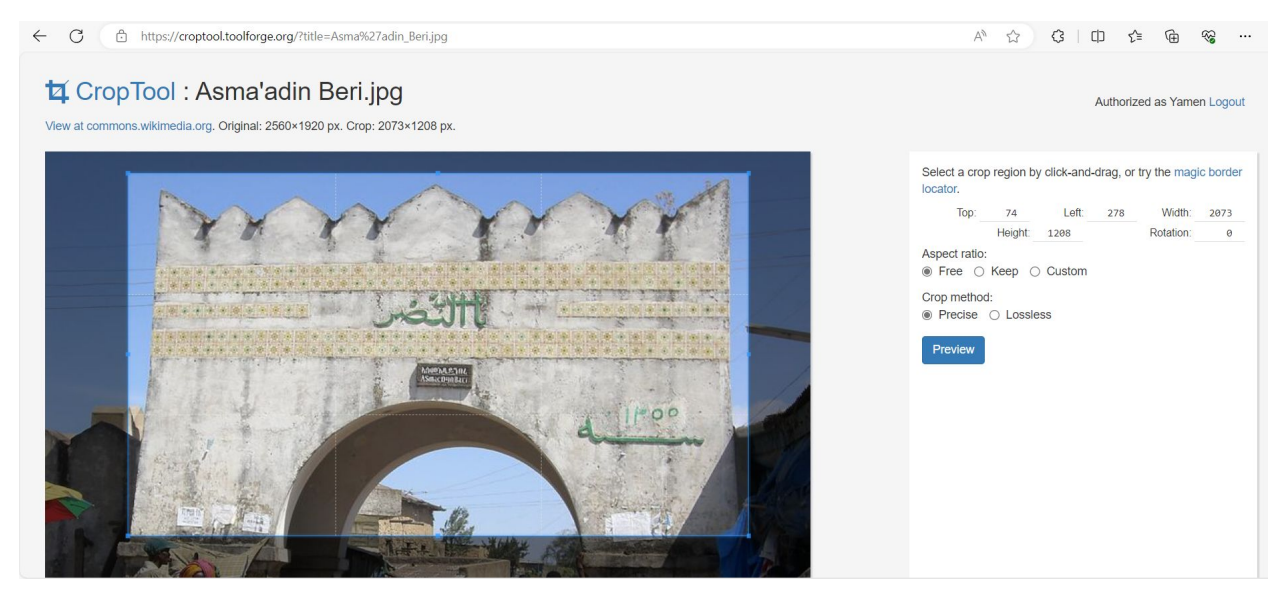

Gate of Asma'adin Harari By User:Bikoadem CC-BY-SA-4.0

After cropping, the modified image can either be uploaded as a new file or used to override the original file.

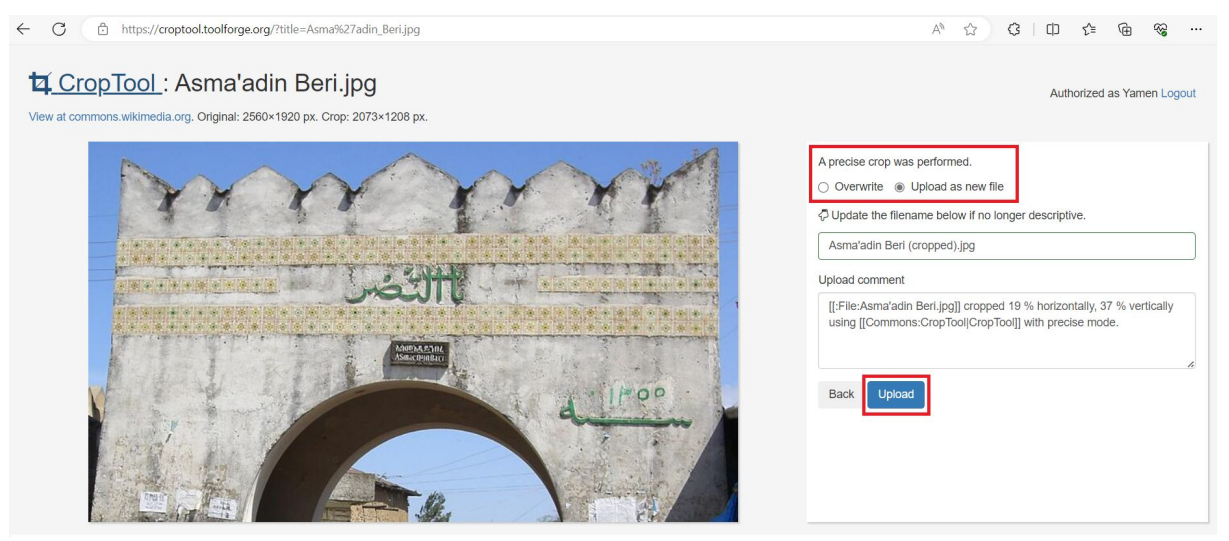

Gate of Asma'adin Harari By User:Bikoadem CC-BY-SA-4.0

#### **4: Gadget-Cat-a-lot**

#### **Link: [Gadget-Cat-a-lot](https://commons.wikimedia.org/wiki/Help:Gadget-Cat-a-lot)**

**Cat-a-lot** is a JavaScript gadget designed to simplify the process of moving, removing, and adding files or subcategories between, from, and to categories. This tool is a time-saver for editors dealing with extensive categorization tasks.

The gadget is available under the category **"Tools for categories"**.

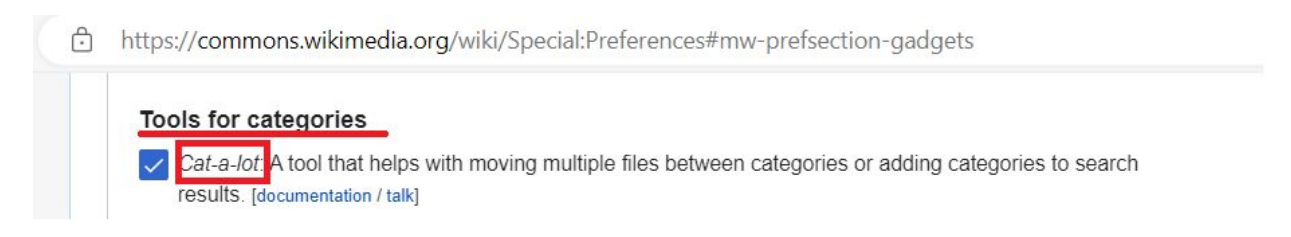

Upon activation a small link will be added to the bottom right corner of the page.

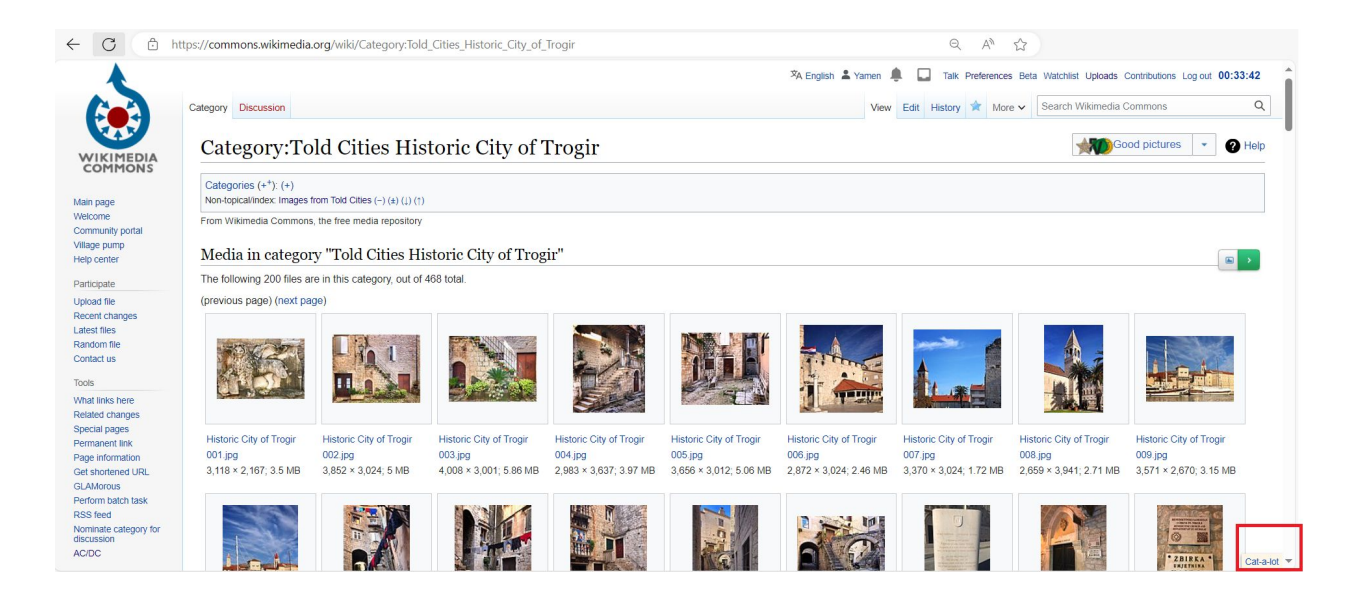

## **4: Gadget-Cat-a-lot**

When clicking on the link "**Cat-a-lot**", a pop up will be displayed with several options.

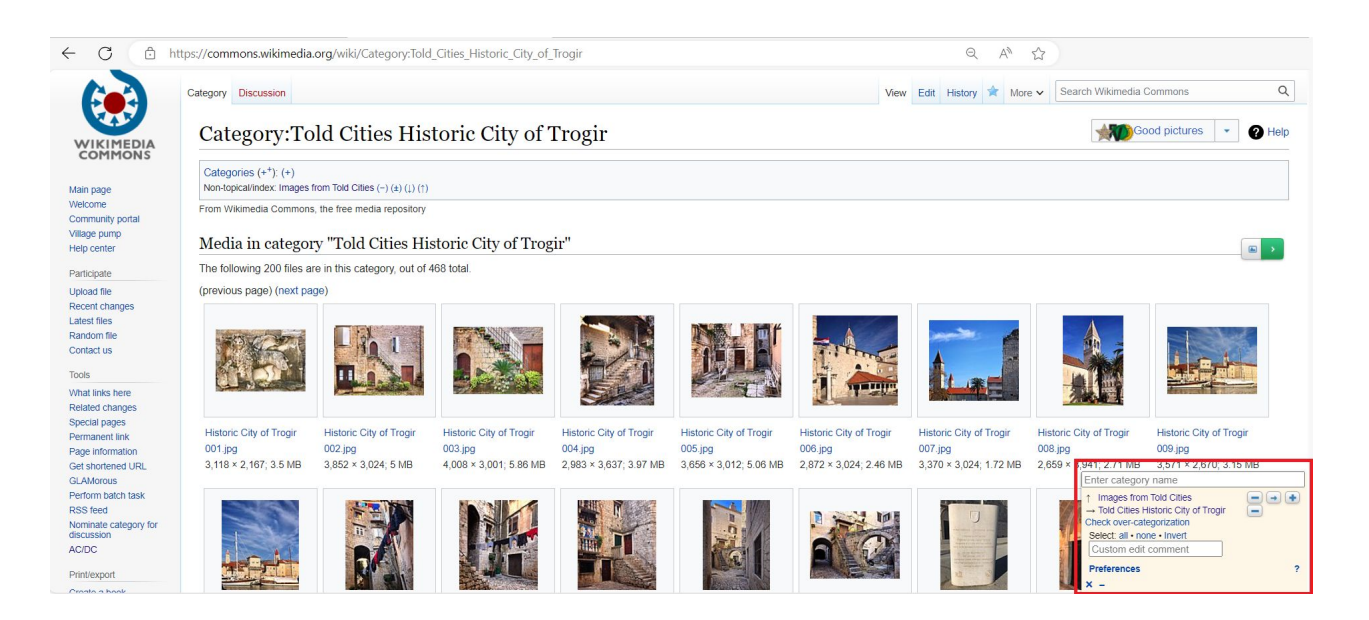

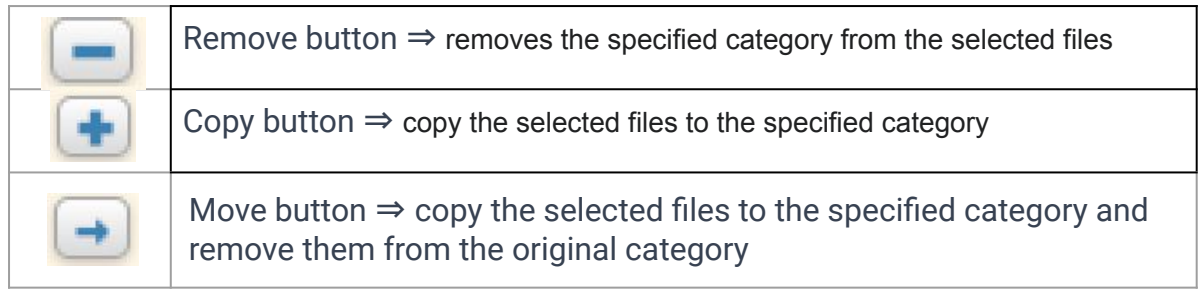

To select a file, the user can click on the file's name or select all files displayed by clicking on the "all" link (c.f. Below screenshot).

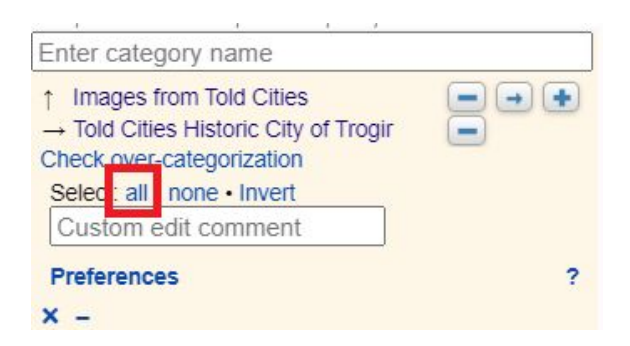

## **4: Gadget-Cat-a-lot**

Selected files will be highlighted with another color.

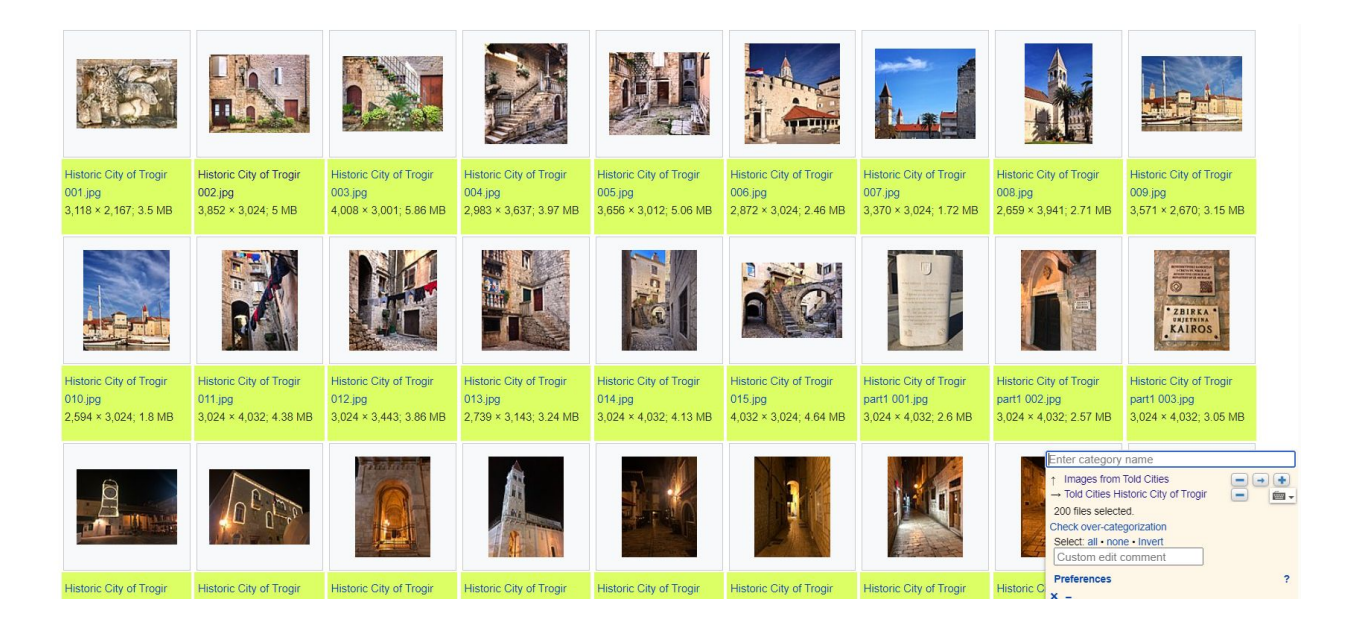

## **5: VideoCutTool**

#### **Link: [VideoCutTool](https://commons.wikimedia.org/wiki/Commons:VideoCutTool)**

The **VideoCutTool** is designed as a video editing tool, offering diverse editing capabilities for videos uploaded and available on Wikimedia Commons. It includes features such as cropping, trimming, disabling audio, and rotating, providing users with options to edit videos. Following editing, users can either download the modified video or upload it back to Wikimedia Commons.

The gadget is available under the category **"Interface: Editing and uploads"**.

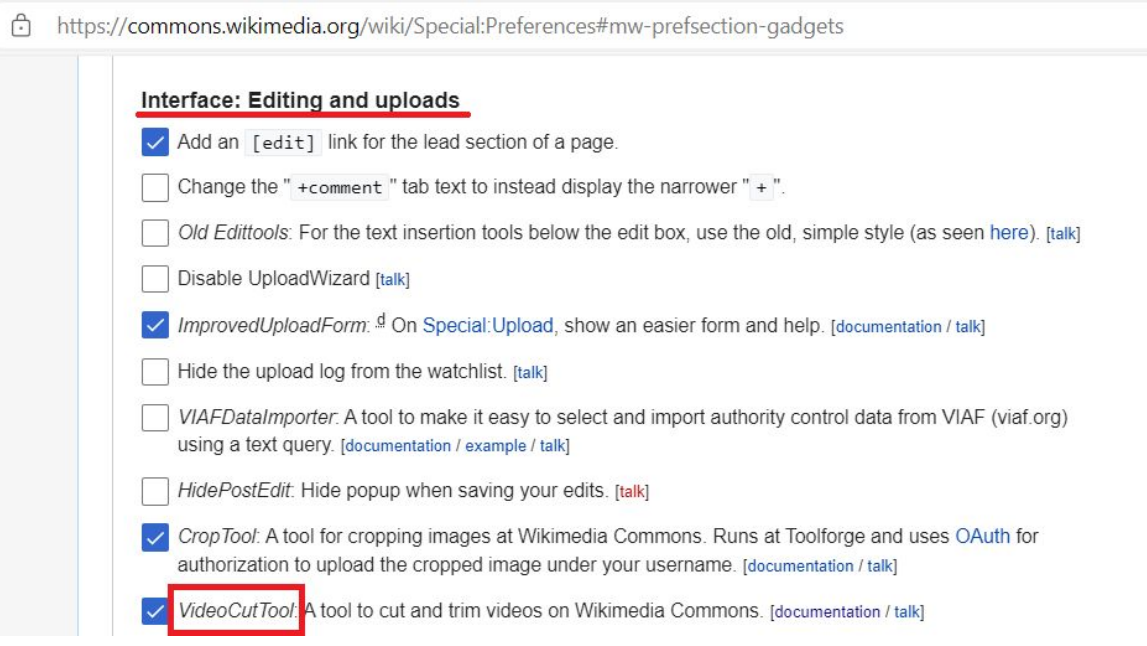

Upon activation a link will be added to the left-hand side menu and will be visible when a video file is displayed.

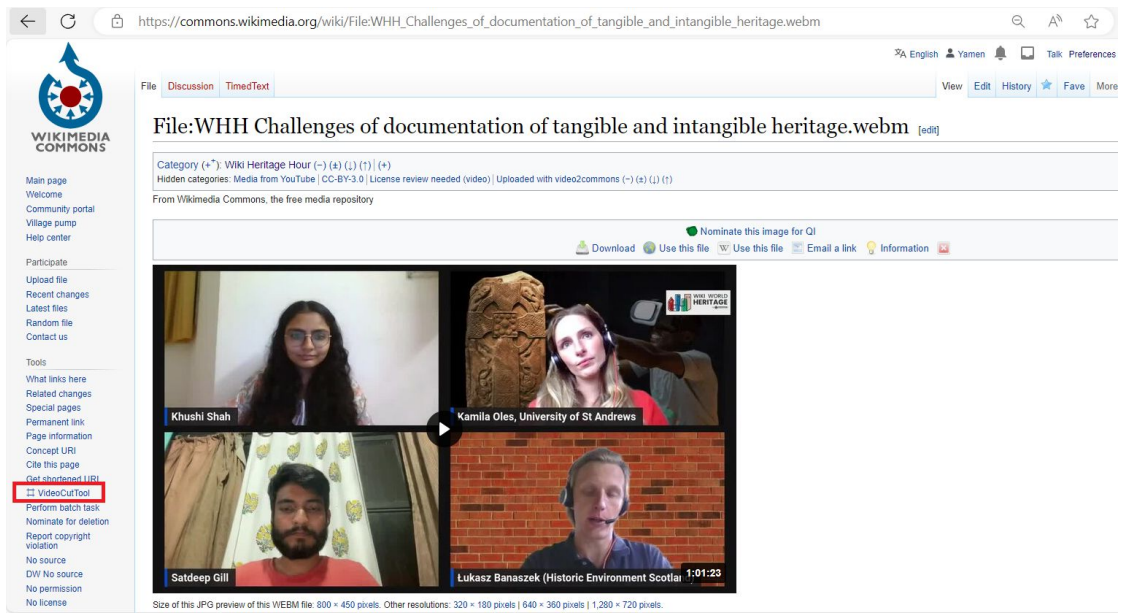

#### **5: VideoCutTool**

Upon opening a video file and clicking the **VideoCutTool** link, the user will be directed to the video editing page.

To use **VideoCutTool**, you need to authorize it to use your Wikimedia Commons account using OAuth.

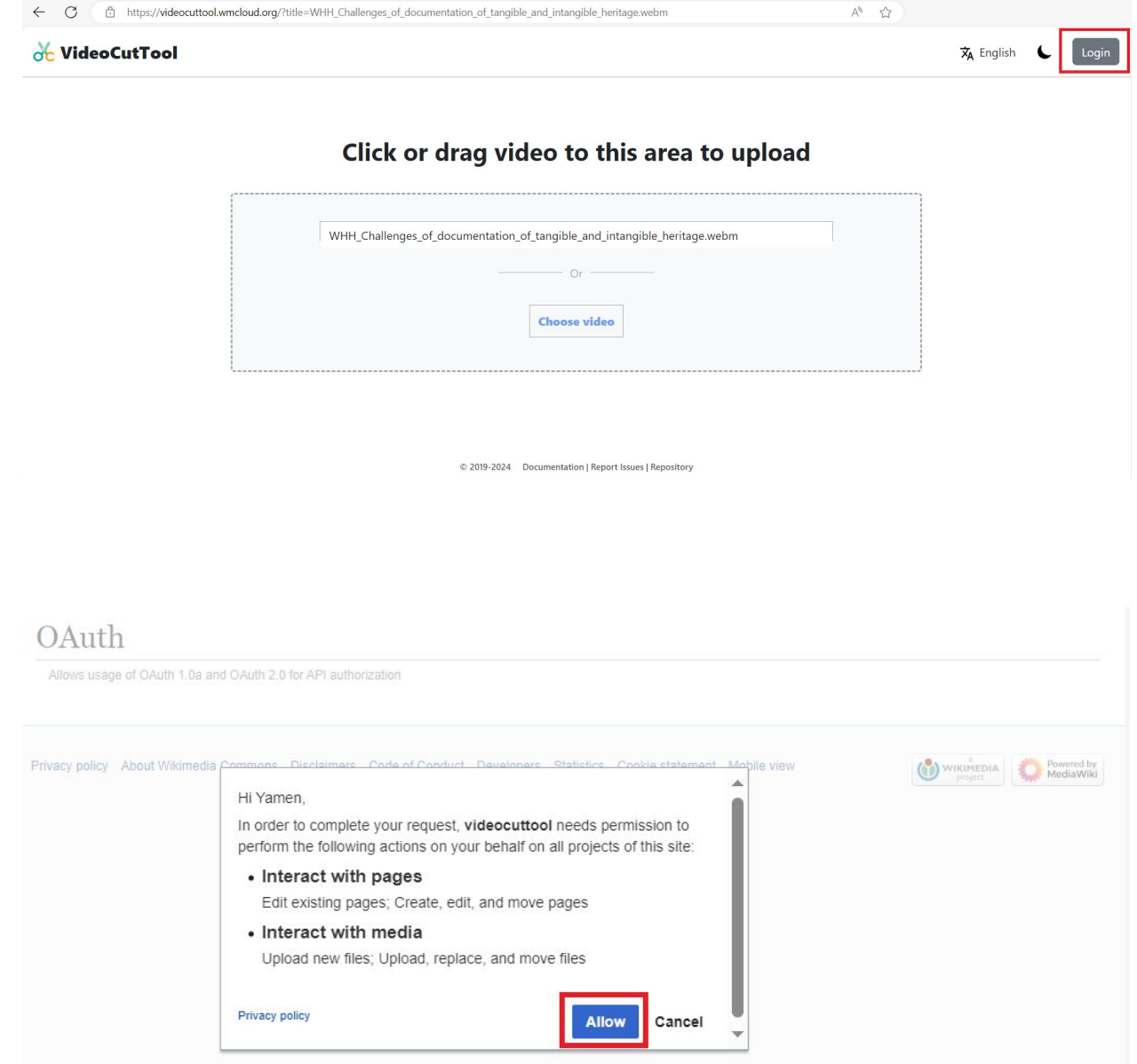

## **5: VideoCutTool**

Once logged in the user can start editing the video.

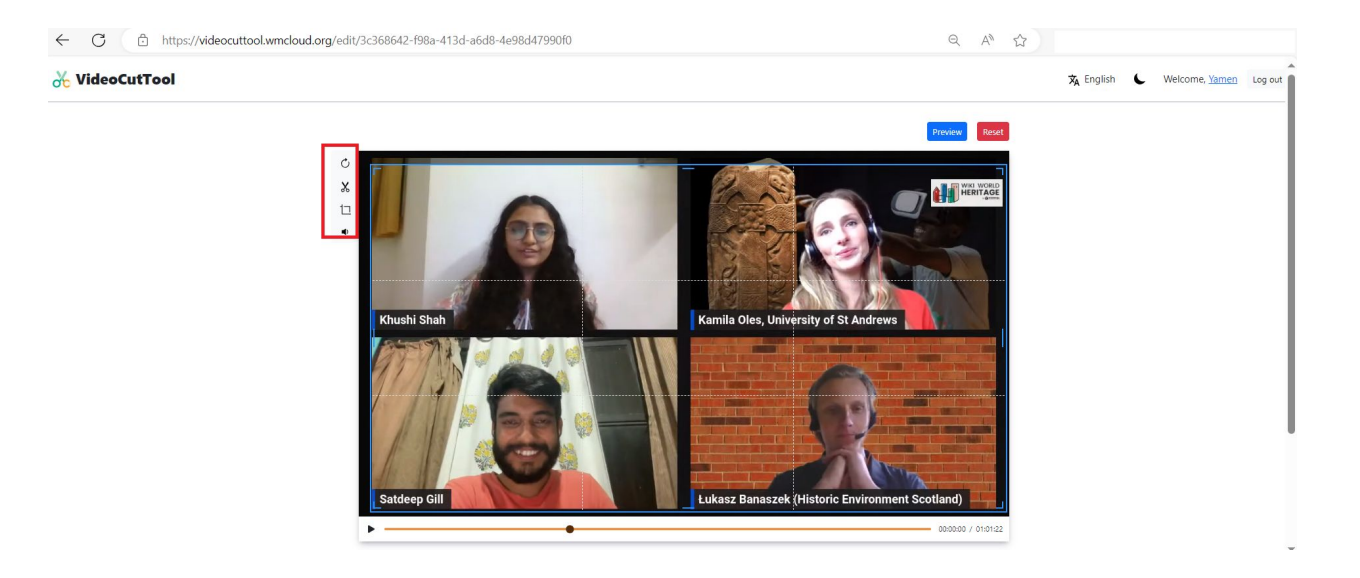

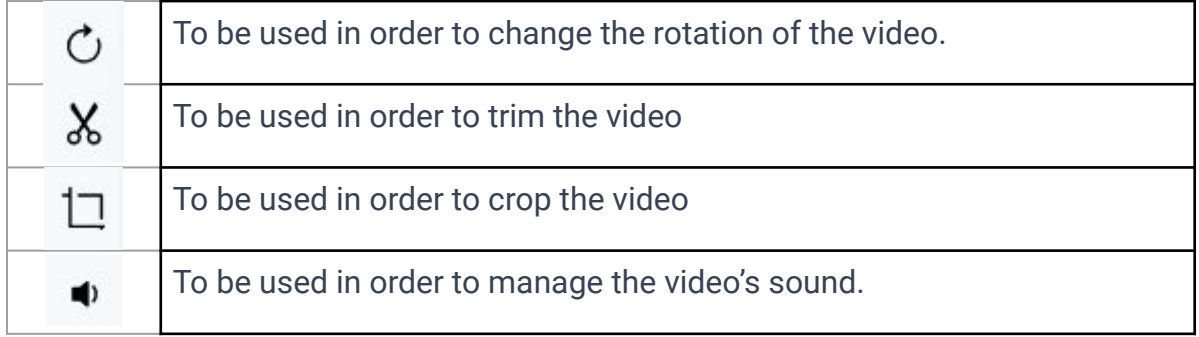

#### **6: Gadget-ACDC**

#### **Link: [Gadget-ACDC](https://commons.wikimedia.org/wiki/Help:Gadget-ACDC)**

**AC/DC**, short for Add to Commons / Descriptive Claims, is a powerful gadget that simplifies the addition of [structured data](https://commons.wikimedia.org/wiki/Commons:Structured_data) statements to a set of files. This is particularly useful for enhancing metadata and ensuring descriptive claims are accurate and comprehensive.

The gadget is available under the category **"Interface: Files and categories"**.

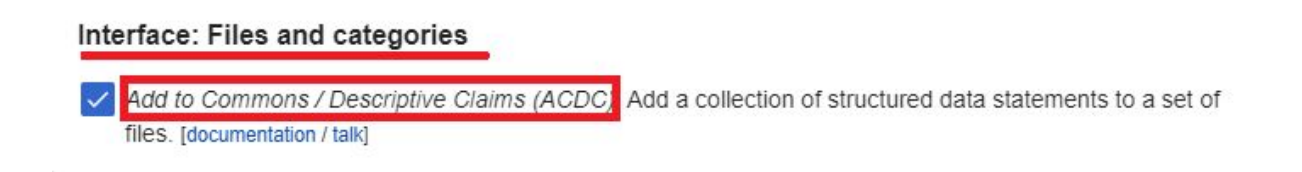

Upon activation a link will be added to the left-hand side menu.

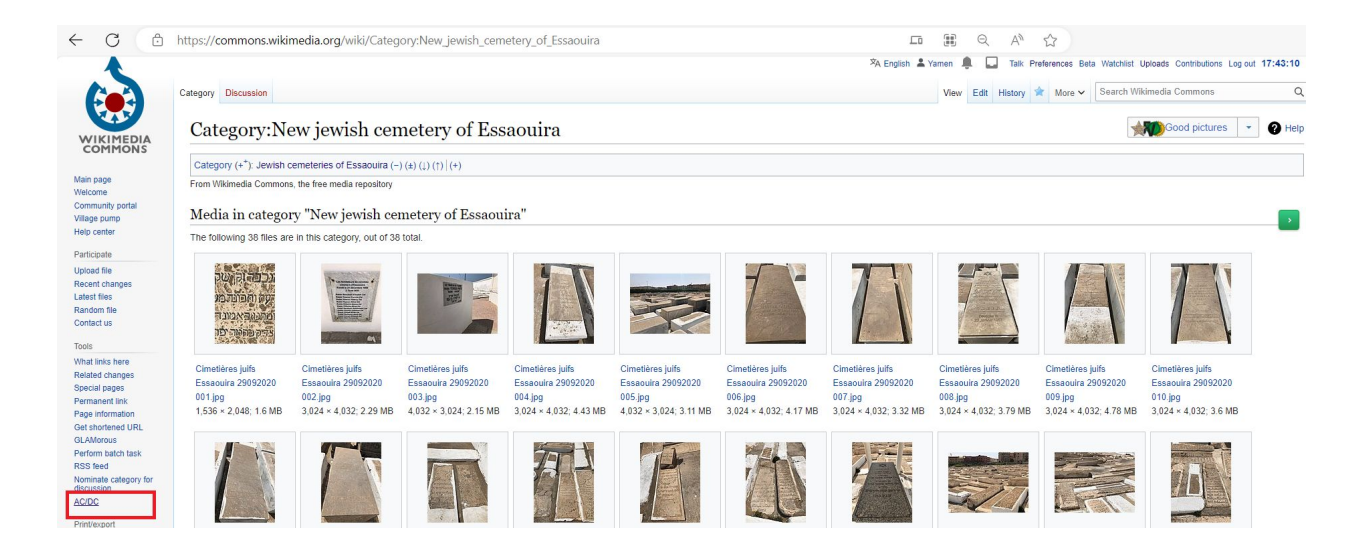

#### **6: Gadget-ACDC**

Clicking the **ACDC** link will open a pop-up window, allowing the user to input a file name for adding structured data or, alternatively, to select all files within a category (if applying the same structured data to all files). This can be done by clicking on the three dots and then loading the files from a given category.

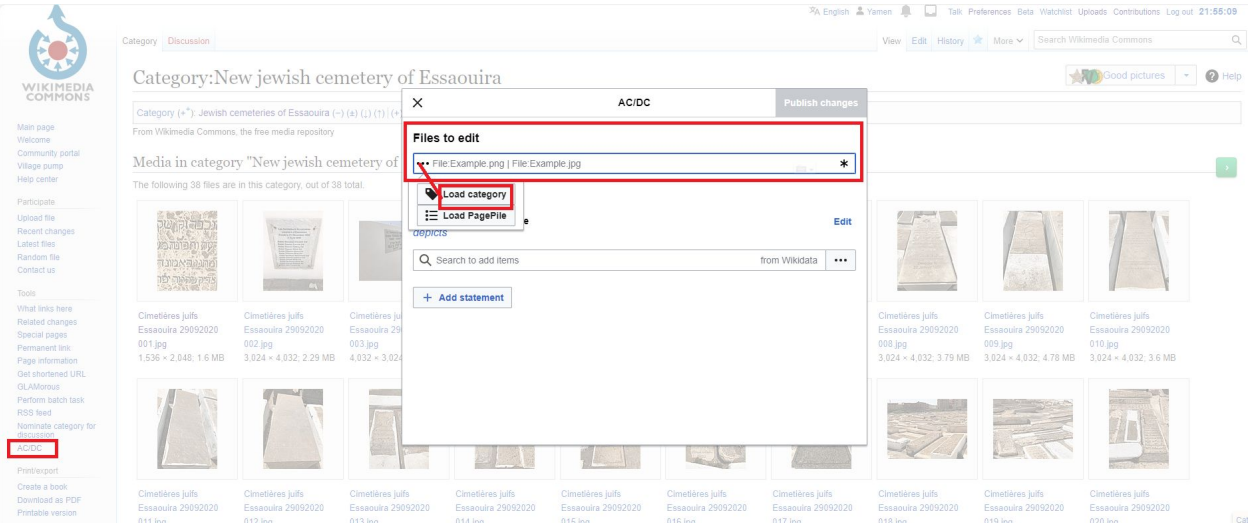

After selecting "Load category," a new window will appear, allowing users to input the category name and then click "OK." The tool will proceed to load all the files from the specified category.

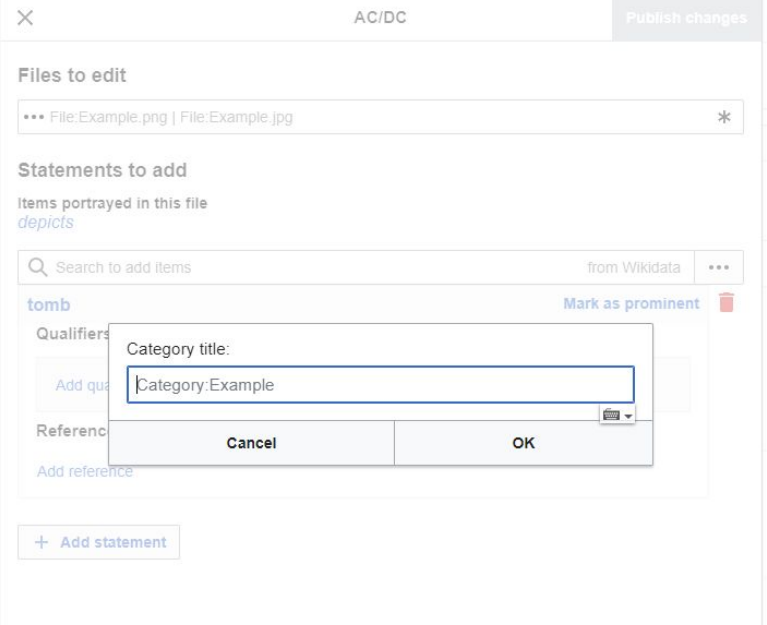

#### **6: Gadget-ACDC**

Once the files are loaded, users can add structured data by utilizing the search box to select the appropriate values. In the below screenshot, "tomb" was selected as an example, and users can choose multiple values if needed.

To finalize the depiction of the files, users should click "Publish changes," and the data will be successfully added to the file(s).

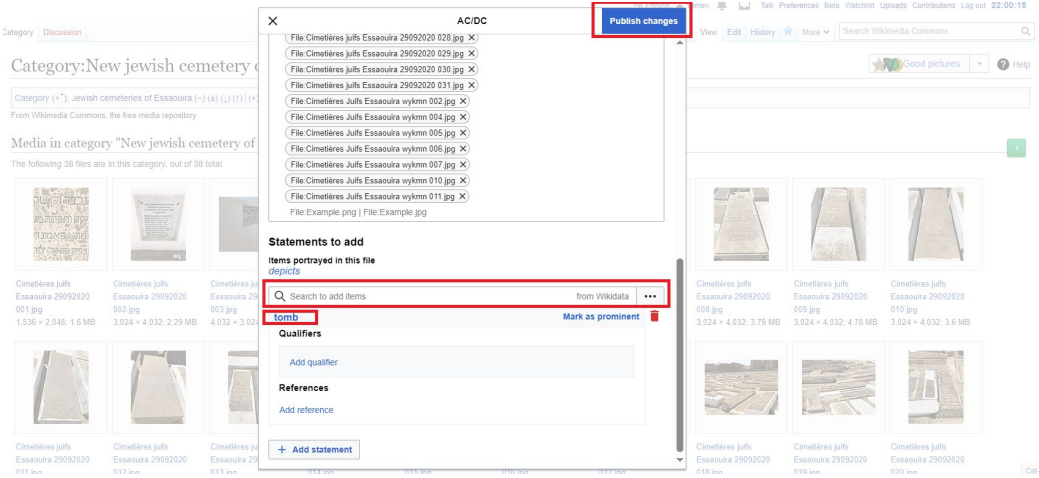

Upon publishing the changes, users should observe that structured data has been added to the updated file, visible at the file's information level.

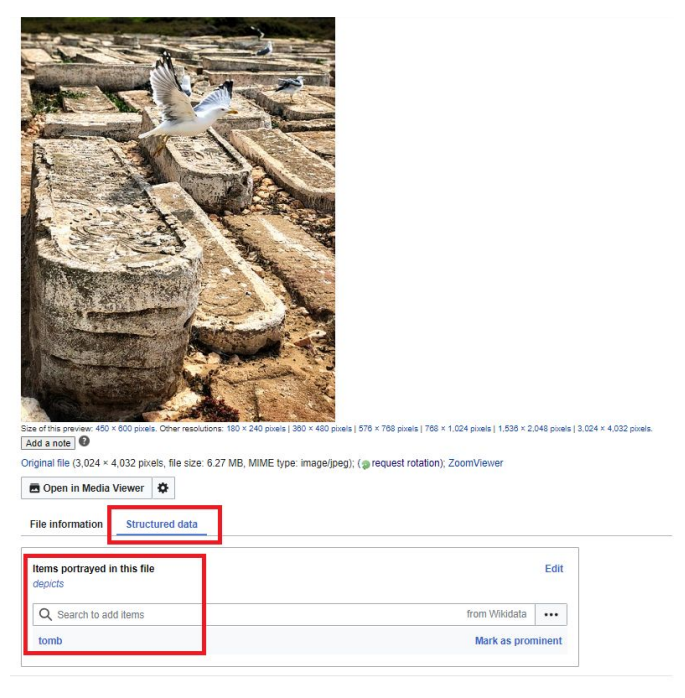

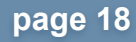

## Derb Soulton ورب السلامان

# **Thank you! WIKI WORLD HERITAGE**

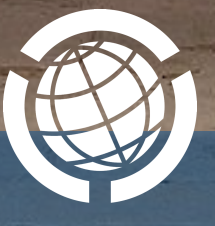

Facebook: @WikiWorldHeritage

www.wikiworldheritage.org email:contact@wikiwordheritage.org

Twitter: @WWH\_UG

The Old City of Taza - By Adnane Chahboun- Own work, CC BY-SA 4.0